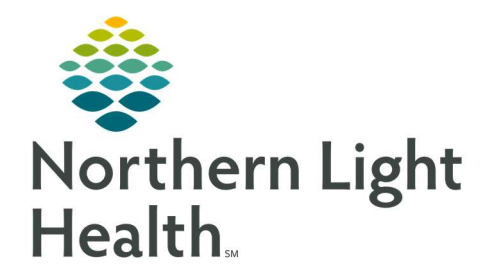

# From the Office of Clinical Informatics Quick Reference Guide (QRG) Admit and Transfer Patients for ED Providers

January 5, 2021

This Quick Reference Guide (QRG) Reviews Admitting and Transfering Patients for ED Providers.

## Common Buttons & Icons

 $\overline{ }$ <br>00:02 **Inpatient Bed Request icon** 

### Place an Admission Order

- $\triangleright$  From the ED Launch Point screen:
- STEP 1: Right-click the Patient Information cell. A drop-down menu displays.
- STEP 2: Click Decision to Admit.
- NOTE: The Status column updates to display the Inpatient Bed Request icon.

### Document Patient's Diagnosis

#### $\triangleright$  From the ED Launch Point screen:

- **STEP 1:** Click the patient's name in the list. The chart opens to the ED Workflow MPage.
- STEP 2: Click Problem List.
- **STEP 3:** Click the **Add problem** field.
- **STEP 4:** Search for the diagnosis; then, make the appropriate selection from the options list.

### Transfer a Patient to Another Facility

- $\triangleright$  From the ED Launch Point screen:
- **STEP 1:** Right-click the **Patient Information** cell. A drop-down menu displays.
- **STEP 2:** Click **ED Discharge** . The Orders tab displays.
- **STEP 3:** Click the **Outpatient Discharge** order.
- **STEP 4:** Click the **Discharge Status** drop-down arrow and make the appropriate selection.
- STEP 5: Click Sign.

For questions regarding process and/or policies, please contact your unit's Clinical Educator or Clinical Informaticist. For any other questions please contact the Customer Support Center at: 207-973-7728 or 1-888-827-7728.